Doc No. :PT-HMOC-OPS-FOP-6001-OPS-OAH

Fop Issue : 3.0 Issue Date: 13/04/10

Update PACS DPU RAM Data PRAM ground image via memory dump

File: H\_FCP\_OBS\_4155.xls
Author: lstefanov-hp

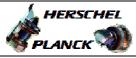

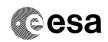

## Procedure Summary

#### Objectives

This Herschel OBSM nominal procedure is used to perform a PACS DPU RAM Data PRAM memory ground image update from memory dump of one or several PACS DPU RAM Data PRAM memory areas. The memory dump is commanded using TC(6,5) and the memory locations content is received on ground in TM(6,6) packets.

The procedure assumes that the command stack has already been generated using the OBSM system and is ready for loading on the Manual Stack. The command stack generation activity is not covered by this procedure.

#### Summary of Constraints

CDMU in Operational Mode - PACS DPU ASW running

Memory areas are dumped through TC(6,5); this TC will be delayed when there is an ongoing:

- TC(6,2) Load Memory Using Absolute Addresses
- TC(6,5) Dump Memory Using Absolute Addresses
- TC(6,9) Check Memory Using Absolute Addresses
- TC(8,4,1,1) Copy Memory

## Spacecraft Configuration

Start of Procedure

CDMU in Operational Mode - PACS DPU ASW running

End of Procedure

Same as start

## Reference File(s)

Input Command Sequences

Output Command Sequences

OFCP4155

### Referenced Displays

ANDS GRDs SLDs

# Configuration Control Information

| DATE     | FOP ISSUE | VERSION | MODIFICATION DESCRIPTION                                                                               | AUTHOR       | SPR REF |
|----------|-----------|---------|----------------------------------------------------------------------------------------------------|--------------|---------|
| 02/09/08 |           | 1       | Created                                                                                                | Istefanov-hp |         |
| 05/09/08 | 2         |         | 1. steps 4.2.1, 4.2.2, 8.2.1 and 8.2.2 changed: "monitored" replaced by "updated" in comment statement | Istefanov-hp |         |

Status : Version 2 - Unchanged

Last Checkin: 05/09/08 Page 1 of 8

Doc No. :PT-HMOC-OPS-FOP-6001-OPS-OAH

Fop Issue : 3.0
Issue Date: 13/04/10

Update PACS DPU RAM Data PRAM ground image via memory dump

File: H\_FCP\_OBS\_4155.xls
Author: lstefanov-hp

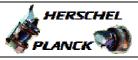

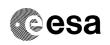

# Procedure Flowchart Overview

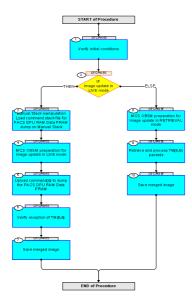

Status : Version 2 - Unchanged

Last Checkin: 05/09/08

Update PACS DPU RAM Data PRAM ground image via memory dump

File: H\_FCP\_OBS\_4155.xls Author: lstefanov-hp

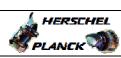

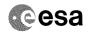

| Step |                                                     |                                                                                          |        |                      |                                         |  |  |
|------|-----------------------------------------------------|------------------------------------------------------------------------------------------|--------|----------------------|-----------------------------------------|--|--|
| No.  | Time                                                | Activity/Remarks                                                                         | TC/TLM | Display/ Branch      | AIT Comment                             |  |  |
|      | Beginning of Procedure  TC Seq. Name : OFCP4155 ( ) |                                                                                          |        |                      |                                         |  |  |
|      | OFCP4155                                            | PACS DPU RAM Data PRAM image update in Live mode                                         |        |                      |                                         |  |  |
|      |                                                     | TimeTag Type: B Sub Schedule ID:                                                         |        |                      |                                         |  |  |
|      |                                                     | Sub Schedule 1D:                                                                         |        |                      |                                         |  |  |
|      |                                                     |                                                                                          |        |                      |                                         |  |  |
|      |                                                     |                                                                                          |        | Next Step:           |                                         |  |  |
| 1    |                                                     | Verify initial conditions                                                                |        | 2                    |                                         |  |  |
|      |                                                     |                                                                                          |        |                      |                                         |  |  |
|      |                                                     |                                                                                          |        |                      |                                         |  |  |
|      |                                                     | Check PACS DPU ASW running                                                               |        |                      |                                         |  |  |
|      |                                                     | Instrument SOE to confirm PACS instrument mode                                           |        |                      |                                         |  |  |
|      |                                                     |                                                                                          |        | Nout Chan:           |                                         |  |  |
| 2    |                                                     | IF                                                                                       |        | Next Step:<br>THEN 3 |                                         |  |  |
|      |                                                     | Image update in LIVE mode                                                                |        | ELSE 8               |                                         |  |  |
|      |                                                     | type: [If]                                                                               |        |                      |                                         |  |  |
|      |                                                     |                                                                                          |        |                      |                                         |  |  |
|      |                                                     |                                                                                          |        | Next Step:           |                                         |  |  |
| 3    |                                                     | Manual Stack manipulation Load command stack file for PACS DPU RAM Data PRAM             |        | 4                    |                                         |  |  |
|      |                                                     | dump on Manual Stack                                                                     |        |                      |                                         |  |  |
|      |                                                     |                                                                                          |        |                      |                                         |  |  |
|      |                                                     |                                                                                          |        |                      |                                         |  |  |
|      |                                                     | NOTE: The current procedure assumes that the memory dump in                              |        |                      |                                         |  |  |
|      |                                                     | Live mode is performed using commands with immediate execution.                          |        |                      |                                         |  |  |
|      |                                                     | Colors the Bile & Tordeteck action from the main                                         |        |                      |                                         |  |  |
|      |                                                     | Select the File -> <b>LoadStack</b> option from the main menu of the Manual Stack window |        |                      |                                         |  |  |
|      |                                                     |                                                                                          |        |                      |                                         |  |  |
| 3.1  |                                                     | IF                                                                                       |        |                      |                                         |  |  |
| 3.1  |                                                     | PACS Nominal                                                                             |        |                      |                                         |  |  |
|      |                                                     |                                                                                          |        |                      |                                         |  |  |
|      |                                                     |                                                                                          |        |                      |                                         |  |  |
|      |                                                     | Select file                                                                              |        |                      |                                         |  |  |
|      |                                                     | PADPRDPR_DI_XXXXYYY_N_NoModel_NoModel_YYYY_DDDThhmmss.machine                            |        |                      |                                         |  |  |
|      |                                                     |                                                                                          |        |                      |                                         |  |  |
|      |                                                     | from directory                                                                           |        |                      |                                         |  |  |
|      |                                                     | /home/pmcsops/HPMCS/SESSION/current/data/CMD/STACKS/OBSM/PADPRDPR                        |        |                      |                                         |  |  |
|      |                                                     | as indicated by the OBSM engineer                                                        |        |                      |                                         |  |  |
|      |                                                     |                                                                                          |        |                      |                                         |  |  |
|      |                                                     | IMPORTANT:                                                                               |        |                      |                                         |  |  |
|      |                                                     | XXXXYYYY = Image ID(X) and Version(Y) - depend on image used for stack generation        |        |                      |                                         |  |  |
|      |                                                     | YYYY_DDD hhmmss - depend on stack generation time                                        |        |                      |                                         |  |  |
|      |                                                     | machine - depends on the name of the machine used for                                    |        |                      |                                         |  |  |
|      |                                                     | stack generation                                                                         |        |                      |                                         |  |  |
|      |                                                     |                                                                                          |        |                      | *************************************** |  |  |

Status : Version 2 - Unchanged Last Checkin: 05/09/08

Update PACS DPU RAM Data PRAM ground image via memory dump

File: H\_FCP\_OBS\_4155.xls Author: lstefanov-hp

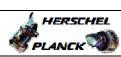

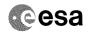

| Step<br>No.                             | Time | Activity/Remarks                                                                                                    | TC/TLM | Display/ Branch | AIT Comment |
|-----------------------------------------|------|----------------------------------------------------------------------------------------------------|--------|-----------------|-------------|
|                                         |      | File name examples                                                                                                    |        |                 |             |
|                                         |      | - No model associated to the memory image: - PADPRDPR_DI_0002001_N_NoModel_NoModel_2007_254T123300.                         |        |                 |             |
|                                         |      | sun043                                                                                                    |        |                 |             |
|                                         |      | - CT PADPRDPR1, ID 0003, Version 001 associated to the memory image:                                                        |        |                 |             |
|                                         |      | PADPRDPR_DI_0002001_C_PADPRDPR1_0003001_2007_337T09332<br>0.sun043                                                          |        |                 |             |
|                                         |      |                                                                                                    |        |                 |             |
|                                         |      |                                                                                                    |        |                 |             |
| 3.2                                     |      | ELSE<br>PACS Redundant                                                                                                    |        |                 |             |
|                                         |      |                                                                                                    |        |                 |             |
|                                         |      | Select file                                                                                                    |        |                 |             |
|                                         |      | PADPPRDR_DI_XXXXYYY_N_NoModel_NoModel_YYYY_DDDThhmmss.machine                                                               |        |                 |             |
|                                         |      | machine from directory                                                                                                    |        |                 |             |
|                                         |      | /home/pmcsops/HPMCS/SESSION/current/data/CMD/STACKS/OB                                                                      |        |                 |             |
|                                         |      | SM/PADPPRDR as indicated by the OBSM engineer                                                                               |        |                 |             |
|                                         |      | as indicated by the obsm engineer                                                                                           |        |                 |             |
| *************************************** |      | IMPORTANT:                                                                                                    |        |                 |             |
|                                         |      | XXXXYYYY = Image ID(X) and Version(Y) - depend on image used for stack generation                                           |        |                 |             |
|                                         |      | YYYY_DDD hhmmss - depend on stack generation time                                                                           |        |                 |             |
|                                         |      | machine - depends on the name of the machine used for stack generation                                                      |        |                 |             |
|                                         |      | File name examples                                                                                                    |        |                 |             |
|                                         |      | - No model associated to the memory image:                                                                                  |        |                 |             |
|                                         |      | PADPPRDR_DI_0002001_N_NoModel_NoModel_2007_254T123300.sun043                                                                |        |                 |             |
|                                         |      | - CT PADPPRDR1, ID 0003, Version 001 associated to the memory image:                                                        |        |                 |             |
|                                         |      | PADPPRDR_DI_0002001_C_PADPPRDR1_0003001_2007_337T09332<br>0.sun043                                                          |        |                 |             |
|                                         |      |                                                                                                    |        |                 |             |
|                                         |      |                                                                                                    |        |                 |             |
| 3.3                                     |      | Check command stack loaded                                                                                                  |        |                 |             |
|                                         |      |                                                                                                    |        |                 |             |
|                                         |      | Check that loaded stack contains one or several TCs                                                                         |        |                 |             |
|                                         |      | PC028380                                                                                                    |        |                 |             |
|                                         |      | Display the Manual Stack in 'Full mode' and check that the Memory ID parameter in the PC028380 command(s) is set to 16 hex: |        |                 |             |
|                                         |      | Memory ID = 16 hex                                                                                                    |        |                 |             |
|                                         |      | Note: The Memory ID of the target memory device is stored in the MSB of the 16-bit long Mem ID TC parameter.                |        |                 |             |
|                                         |      | The LSB of the same parameter carries the most significant 8 bits of the Start Address.                                     |        |                 |             |
|                                         |      |                                                                                                    |        |                 |             |

Status : Version 2 - Unchanged Last Checkin: 05/09/08

Doc No. :PT-HMOC-OPS-FOP-6001-OPS-OAH
Fop Issue : 3.0
Issue Date: 13/04/10

Update PACS DPU RAM Data PRAM ground image via memory dump

File: H\_FCP\_OBS\_4155.xls Author: lstefanov-hp

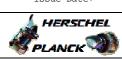

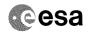

| No. Time Execute Telecommand DPU_MEMORY_DUMP Execute Telecommand DPU_MEMORY_DUMP FO028380    Command Parameter(s):                                                                                                    | anch AIT Comment |
|----------------------------------------------------------------------------------------------------|------------------|
| Command Parameter(s):  DPU_MEMORY_BLOCK_ID  DPU_MEMORY_ADDR PP003380  DPU_DATA_LENGTH PP008380  Cdec> (Def)  TC Control Flags:  GBM IL DSE Y  Subsch. ID: 90  Det. descr.: DUMP OF A DPU MEMORY AREA This Telecommand will not be included in the export  MCS OBSM preparation for Image update in LIVE mode  Note: It is assumed that the OBSM application is already running and the OBSM Desktop is displayed on the MCS client. Starting the OBSM application is not covered by the current procedure.  4.1  Select 'Image UPDATE' from the menu  Select the Image menu of the OBSM Desktop.  From the Image menu, select Update. The 'Image Catalog' window opens. |                  |
| DPU_MEMORY_BLOCK_ID PP003380                                                                                                    |                  |
| DPU_MEMORY_ADDR DPU03380                                                                                                    |                  |
| ### TO CONTROL Flags:    CBM IL DSE                                                                                                    |                  |
| Subsch. ID: 90 Det. descr.: DUMP OF A DPU MEMORY AREA This Telecommand will not be included in the export  MCS OBSM preparation for Image update in LIVE mode  Next Step:  It is assumed that the OBSM application is already running and the OBSM Desktop is displayed on the MCS client. Starting the OBSM application is not covered by the current procedure.  Select 'Image UPDATE' from the menu  Select the Image menu of the OBSM Desktop. From the Image menu, select Update. The 'Image Catalog' window opens.                                                                                                    |                  |
| Subsch. ID: 90 Det. descr.: DUMP OF A DPU MEMORY AREA This Telecommand will not be included in the export  MCS OBSM preparation for Image update in LIVE mode  Next Step:  It is assumed that the OBSM application is already running and the OBSM Desktop is displayed on the MCS client. Starting the OBSM application is not covered by the current procedure.  Select 'Image UPDATE' from the menu  Select the Image menu of the OBSM Desktop. From the Image menu, select Update. The 'Image Catalog' window opens.                                                                                                    |                  |
| Subsch. ID: 90 Det. descr.: DUMP OF A DPU MEMORY AREA This Telecommand will not be included in the export  MCS OBSM preparation for Image update in LIVE mode  Note: It is assumed that the OBSM application is already running and the OBSM Desktop is displayed on the MCS client. Starting the OBSM application is not covered by the current procedure.  Select 'Image UPDATE' from the menu  Select the Image menu of the OBSM Desktop. From the Image menu, select Update. The 'Image Catalog' window opens.                                                                                                    |                  |
| Det. descr.: DUMP OF A DPU MEMORY AREA This Telecommand will not be included in the export    MCS OBSM preparation for Image update in LIVE mode                                                                                                    |                  |
| MCS OBSM preparation for Image update in LIVE mode  Next Step:  Note:  It is assumed that the OBSM application is already running and the OBSM Desktop is displayed on the MCS client. Starting the OBSM application is not covered by the current procedure.  Select 'Image UPDATE' from the menu  Select the Image menu of the OBSM Desktop.  From the Image menu, select Update.  The 'Image Catalog' window opens.                                                                                                    |                  |
| MCS OBSM preparation for Image update in LIVE mode  Note: It is assumed that the OBSM application is already running and the OBSM Desktop is displayed on the MCS client. Starting the OBSM application is not covered by the current procedure.  4.1 Select 'Image UPDATE' from the menu  Select the Image menu of the OBSM Desktop. From the Image menu, select Update. The 'Image Catalog' window opens.                                                                                                    |                  |
| MCS OBSM preparation for Image update in LIVE mode  Note: It is assumed that the OBSM application is already running and the OBSM Desktop is displayed on the MCS client. Starting the OBSM application is not covered by the current procedure.  4.1 Select 'Image UPDATE' from the menu  Select the Image menu of the OBSM Desktop. From the Image menu, select Update. The 'Image Catalog' window opens.                                                                                                    |                  |
| It is assumed that the OBSM application is already running and the OBSM Desktop is displayed on the MCS client.  Starting the OBSM application is not covered by the current procedure.  4.1 Select 'Image UPDATE' from the menu  Select the Image menu of the OBSM Desktop.  From the Image menu, select Update.  The 'Image Catalog' window opens.                                                                                                    |                  |
| Starting the OBSM application is not covered by the current procedure.  4.1 Select 'Image UPDATE' from the menu  Select the Image menu of the OBSM Desktop.  From the Image menu, select Update.  The 'Image Catalog' window opens.                                                                                                    |                  |
| current procedure.  4.1 Select 'Image UPDATE' from the menu  Select the Image menu of the OBSM Desktop.  From the Image menu, select Update.  The 'Image Catalog' window opens.                                                                                                    |                  |
| Select the Image menu of the OBSM Desktop.  From the Image menu, select Update.  The 'Image Catalog' window opens.                                                                                                    |                  |
| Select the Image menu of the OBSM Desktop.  From the Image menu, select Update.  The 'Image Catalog' window opens.                                                                                                    |                  |
| From the Image menu, select Update.  The 'Image Catalog' window opens.                                                                                                    |                  |
| From the Image menu, select Update.  The 'Image Catalog' window opens.                                                                                                    |                  |
| From the Image menu, select Update.  The 'Image Catalog' window opens.                                                                                                    |                  |
| The 'Image Catalog' window opens.                                                                                                    |                  |
|                                                                                                    |                  |
| 4.2 Select image to be undated                                                                                                    |                  |
|                                                                                                    |                  |
| Sefect image to be appared                                                                                                    |                  |
|                                                                                                    |                  |
|                                                                                                    |                  |
| 4.2.1 IF                                                                                                    |                  |
| PACS Nominal                                                                                                    |                  |
|                                                                                                    |                  |
|                                                                                                    |                  |
| Select the image to be updated for the memory device PADPRDPR.                                                                                                    |                  |
|                                                                                                    |                  |
| The 'Image UPDATE' window opens.                                                                                                    |                  |
|                                                                                                    |                  |
| 4.2.2 ELSE                                                                                                    |                  |
| PACS Redundant                                                                                                    |                  |
|                                                                                                    |                  |
|                                                                                                    |                  |
| Select the image to be updated for the memory device                                                                                                    |                  |
| PADPPRDR.                                                                                                    |                  |
| The 'Image UPDATE' window opens.                                                                                                    |                  |
|                                                                                                    |                  |

Status : Version 2 - Unchanged

Last Checkin: 05/09/08

Update PACS DPU RAM Data PRAM ground image via memory dump

File: H\_FCP\_OBS\_4155.xls Author: lstefanov-hp

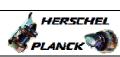

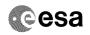

| Step<br>No. | Time | Activity/Remarks                                                                    | TC/TLM  | Display/ Branch | AIT Comment |
|-------------|------|-------------------------------------------------------------------------------------|---------|-----------------|-------------|
|             | TIME |                                                                                     | IC/IIII | Display/ Branch | AII COMMENC |
| 4.3         |      | Start dump TM processing                                                            |         |                 |             |
|             |      |                                                                                     |         |                 |             |
|             |      | In LIVE mode, processing of incoming real-time                                      |         |                 |             |
|             |      | telemetry starts automatically after the image selection.                           |         |                 |             |
|             |      |                                                                                     |         |                 |             |
| 5           |      | Upload command(s) to dump the PACS DPU RAM Data PRAM                                |         | Next Step:<br>6 |             |
|             |      |                                                                                     |         |                 |             |
|             |      |                                                                                     |         |                 |             |
|             |      | Uplink the PC028380 memory dump command(s) with ARM-GO                              |         |                 |             |
|             |      |                                                                                     |         |                 |             |
|             |      | For each command, one or more TM(6,6) packets must be received on ground.           |         |                 |             |
|             |      | received on ground.                                                                 |         |                 |             |
|             |      | - 10 · · · · · · · · · · · · · · · · · ·                                            |         | Next Step:      |             |
| 6           |      | Verify reception of TM(6,6)                                                         |         | 7               |             |
|             |      |                                                                                     |         |                 |             |
|             |      | Note:                                                                               |         |                 |             |
|             |      | One or more TM(6,6) packets will be received for each memory dump command uplinked. |         |                 |             |
|             |      |                                                                                     |         |                 |             |
| 6.1         |      | IF                                                                                  |         |                 |             |
|             |      | PACS Nominal                                                                        |         |                 |             |
|             |      |                                                                                     |         |                 |             |
|             |      |                                                                                     |         |                 |             |
|             |      | Verify Packet Reception                                                             |         |                 |             |
|             |      | MEMORY_DUMP Packet Mnemonic : MEMORY_DUMP                                           |         |                 |             |
|             |      | APID: 1152<br>Type: 6                                                               |         |                 |             |
|             |      | Subtype : 6 PI1 : PI2 :                                                             |         |                 |             |
|             |      | FIZ.                                                                                |         |                 |             |
| 6.2         |      | ELSE<br>PACS Redundant                                                              |         |                 |             |
|             |      |                                                                                     |         |                 |             |
|             |      |                                                                                     |         |                 |             |
|             |      | Verify Packet Reception                                                             |         |                 |             |
|             |      | MEMORY_DUMP                                                                         |         |                 |             |
|             |      | Packet Mnemonic : MEMORY_DUMP APID : 1153                                           |         |                 |             |
|             |      | Type: 6 Subtype: 6                                                                  |         |                 |             |
|             |      | PI1 :<br>PI2 :                                                                      |         |                 |             |
|             |      |                                                                                     |         |                 |             |
| 6.3         |      | Check OBSM dump packet processing                                                   |         |                 |             |
|             |      |                                                                                     |         |                 |             |
|             |      | Check that the OBSM is processing the incoming memory                               |         |                 |             |
|             |      | dump packets.                                                                       |         |                 |             |
|             |      |                                                                                     |         |                 |             |

Status : Version 2 - Unchanged Last Checkin: 05/09/08

Doc No. :PT-HMOC-OPS-FOP-6001-OPS-OAH Fop Issue : 3.0

13/04/10 Issue Date:

Update PACS DPU RAM Data PRAM ground image via memory dump

File: H\_FCP\_OBS\_4155.xls Author: lstefanov-hp

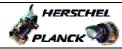

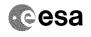

| Step<br>No. | Time     | Activity/Remarks                                                                                        | TC/TLM  | Display/ Branch AIT Comm | mer+  |
|-------------|----------|----------------------------------------------------------------------------------------------------|---------|--------------------------|-------|
| 7           | TIME     |                                                                                                    | TC/ THE | Next Step:               | meric |
| 7           |          | Save merged image                                                                                       |         | END                      |       |
|             |          |                                                                                                    |         |                          |       |
|             |          |                                                                                                    |         |                          |       |
|             |          | Save merged image with new ID.                                                                          |         |                          |       |
|             |          |                                                                                                    |         |                          |       |
|             |          | End of Sequence  TC Seq. Name : OFCP415F ( )                                                            |         |                          |       |
|             | OFCP415F | PACS DPU RAM Data PRAM image update in Retrieval mode                                                   |         |                          |       |
|             |          | TimeTag Type: Sub Schedule ID:                                                                          |         |                          |       |
|             |          |                                                                                                    |         |                          |       |
|             |          |                                                                                                    |         |                          |       |
|             |          |                                                                                                    |         |                          |       |
| 8           |          | MCS OBSM preparation for Image update in RETRIEVAL                                                      |         | Next Step:               |       |
|             |          | mode                                                                                                    |         |                          |       |
|             |          |                                                                                                    |         |                          |       |
|             |          |                                                                                                    |         |                          |       |
|             |          | Note:                                                                                                   |         |                          |       |
|             |          | It is assumed that the OBSM application is already running and the OBSM Desktop is displayed on the MCS |         |                          |       |
|             |          | client. Starting the OBSM application is not covered by the                                             |         |                          |       |
|             |          | current procedure.                                                                                      |         |                          |       |
|             |          |                                                                                                    |         |                          |       |
| 8.1         |          | Colort ITmore UDDAMB! from the more                                                                     |         |                          |       |
| 0.1         |          | Select 'Image UPDATE' from the menu                                                                     |         |                          |       |
|             |          |                                                                                                    |         |                          |       |
|             |          | Colored the Transport of the CDG/CD color                                                               |         |                          |       |
|             |          | Select the Image menu of the OBSM Desktop.                                                              |         |                          |       |
|             |          | From the Image menu, select <b>Update</b> .                                                             |         |                          |       |
|             |          | The 'Image Catalog' window opens.                                                                       |         |                          |       |
|             |          |                                                                                                    |         |                          |       |
| 8.2         |          | Select image to be updated                                                                              |         |                          |       |
|             |          |                                                                                                    |         |                          |       |
|             |          |                                                                                                    |         |                          |       |
|             |          |                                                                                                    |         |                          |       |
| 0 0 1       |          |                                                                                                    |         |                          |       |
| 8.2.1       |          | IF<br>PACS Nominal                                                                                      |         |                          |       |
|             |          |                                                                                                    |         |                          |       |
|             |          |                                                                                                    |         |                          |       |
|             |          | Select the image to be updated for the memory device                                                    |         |                          |       |
|             |          | PADPRDPR.                                                                                               |         |                          |       |
|             |          | The 'Image UPDATE' window opens.                                                                        |         |                          |       |
|             |          |                                                                                                    |         |                          |       |
| 8.2.2       |          | ELSE                                                                                                    |         |                          |       |
|             |          | PACS Redundant                                                                                          |         |                          |       |
|             |          |                                                                                                    |         |                          |       |
|             |          |                                                                                                    |         |                          |       |
|             |          | Select the image to be updated for the memory device                                                    |         |                          |       |
|             |          | PADPPRDR.                                                                                               |         |                          |       |
|             |          | The 'Image UPDATE' window opens.                                                                        |         |                          |       |
|             | 1        |                                                                                                    |         |                          |       |

Status : Version 2 - Unchanged

Last Checkin: 05/09/08

Update PACS DPU RAM Data PRAM ground image via memory dump File: H\_FCP\_OBS\_4155.xls Author: lstefanov-hp

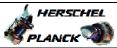

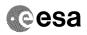

| Step |      |                                                                                                    |        |                   |             |
|------|------|----------------------------------------------------------------------------------------------------|--------|-------------------|-------------|
| No.  | Time | Activity/Remarks                                                                                                    | TC/TLM | Display/ Branch   | AIT Comment |
| 8.3  |      | Start dump TM packets processing                                                                                                    |        |                   |             |
|      |      | Set retrieval start and stop time and start retrieval of TM packets using the PLAY buttons.                                                                                                    |        |                   |             |
| 9    |      | Retrieve and process TM(6,6) packets                                                                                                    |        | Next Step:        |             |
|      |      | Use the STEP button to retrieve and process the TM(6,6) packets, packet by packet and starting from the time shown in the packet time field.                                                                                                    |        |                   |             |
|      |      | OR                                                                                                    |        |                   |             |
|      |      | Use the <b>PLAY</b> button to retrieve and process the TM(6,6) packets in automated mode.  Pressing the PLAY button, the display will start to retrieve and process packets, starting from the time shown in the packet time field. This processing will stop automatically when a packet is received which creation time is greater than the one contained in the end time field. |        |                   |             |
| 10   |      | Save merged image                                                                                                    |        | Next Step:<br>END |             |
|      |      | Save merged image with <b>new ID</b> .                                                                                                    |        |                   |             |
|      |      | End of Sequence                                                                                                    |        |                   |             |
|      |      |                                                                                                    |        |                   |             |
|      |      | End of Procedure                                                                                                    |        |                   |             |

Status : Version 2 - Unchanged Last Checkin: 05/09/08 Page 8 of 8